(A Statutory Authority established under the Food Safety & Standards Act, 2006) File No. T-17014/3/2021-Training-FSSAI-Part(3) Food Safety and Standards Authority of India (Training Division) 3rd Floor MMU building, Mata Sundri Road, New Delhi-110 002

Dated:|7"July, 2023

### NOTICE

The Food Safety Training and Certification (FoSTaC) program has newly introduced an option to select Designated Officer (D0) while creating a training calendar. A step wise guidance document is available at https://fostac.fssai.gov.in/usermanuals

All Designated Oficers of State/UTs shall ensure that Training Partners while creating a training calendar for Food Safety Supervisors (FSS) trainings organized by Designated Officers under Eat Right Challenge must select the newly available option. Any Training organized without adhering to the prescribed procedure will not be considered for Eat Right Challenge.

This is issued with the approval of the Competent Authority

Virendra Singh 7023

Manager (Training)

To:

i. Food Safety Commissioners of State/UTs

#### Copy to

i. CITO with a request to upload in the FSSAI website for wider circulation.

## **Guidance document for creation of Training calendars created by Training Partners for Food Safety Supervisors (FSS) Trainings organized by Designated Officers under Eat Right Challenge**

This is a guidance document to provide information on how to create a training calendar for Food Safety Supervisor trainings under FoSTaC program organized by Designated Officers with the help of Training Partners, so that the training may qualify under Eat Right Challenge.

### **Following are the steps: -**

### **Logging in to New FoSTaC portal**

Step 1: Open New FoSTaC portal at web address https://fostac.fssai.gov.in/ and click on "Login" Tab

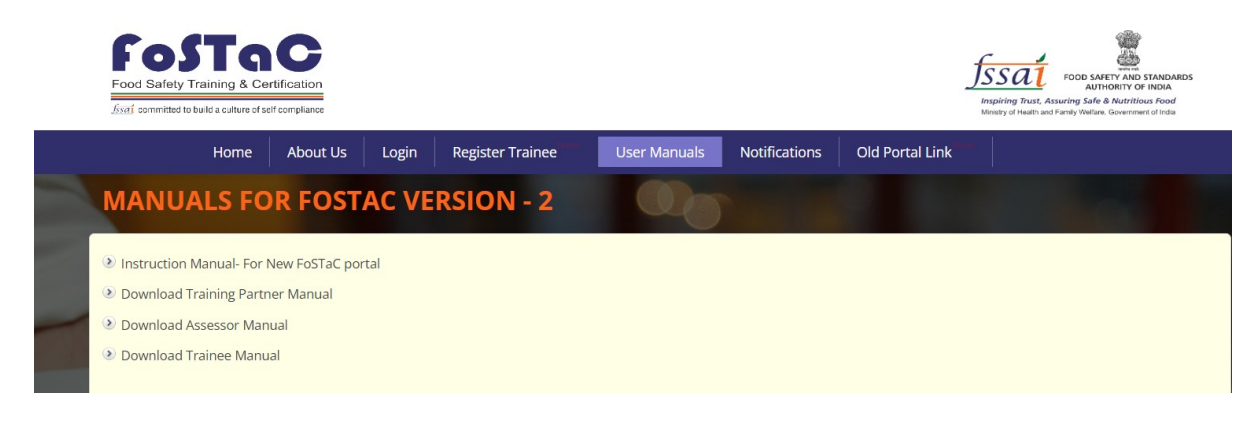

Step 2: After opening the login page, login with your credentials

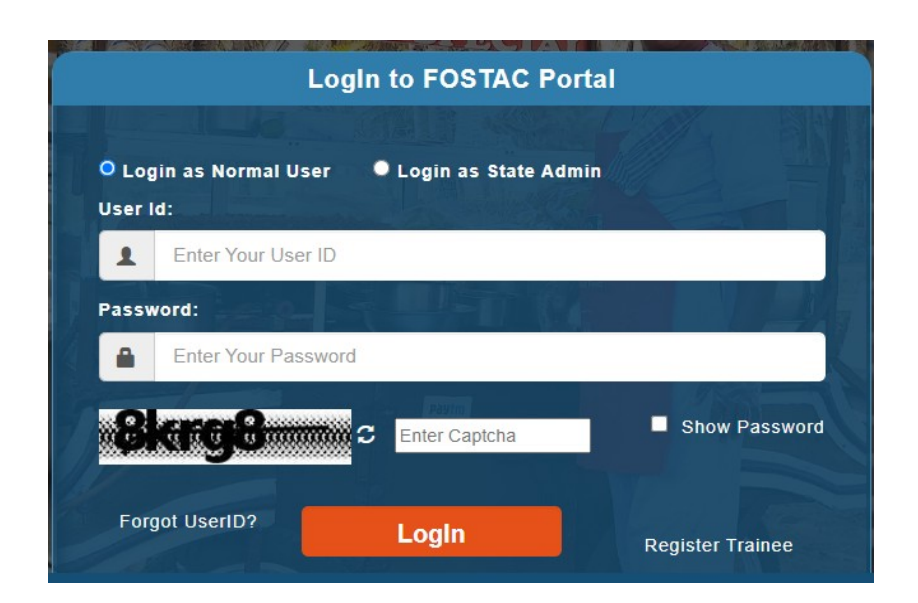

### **Creating a training Calendar**

Step 3: After login navigate to the dashboard (on the left side of the page), Click on the **Training Calendar**

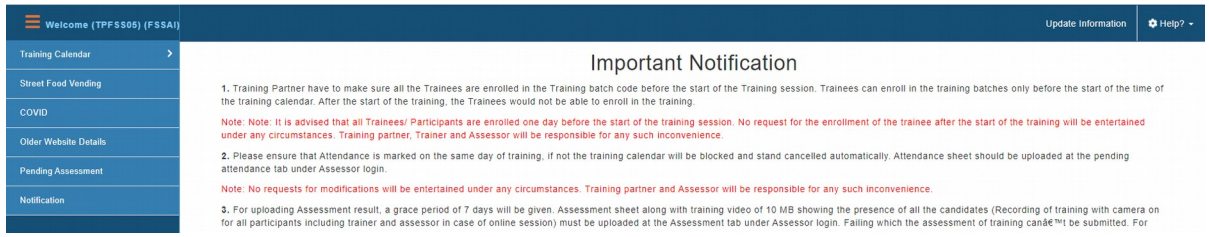

Step 4: Under the menu **Training Calendar**, click on the submenu **create a new calendar** 

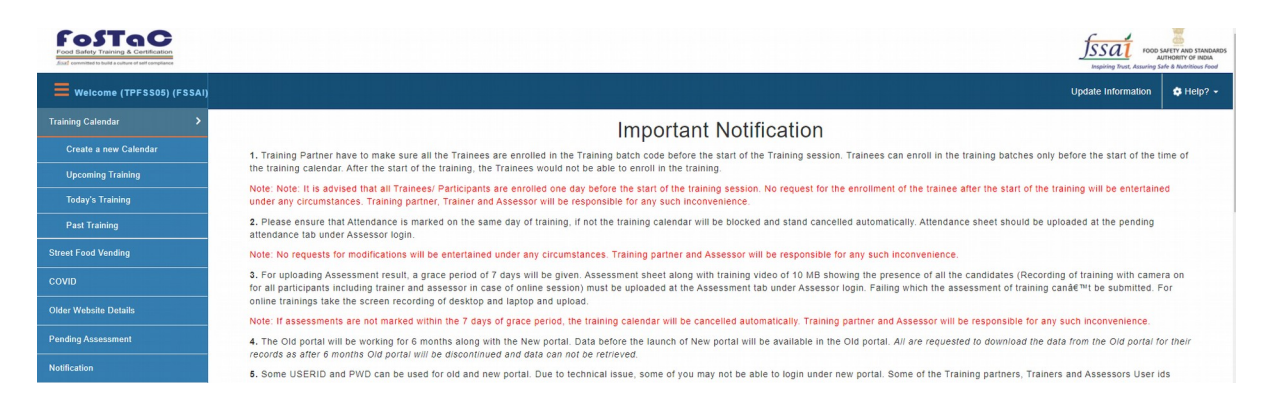

Step 5: When a user clicks the **create a new calendar** option, the following window appears

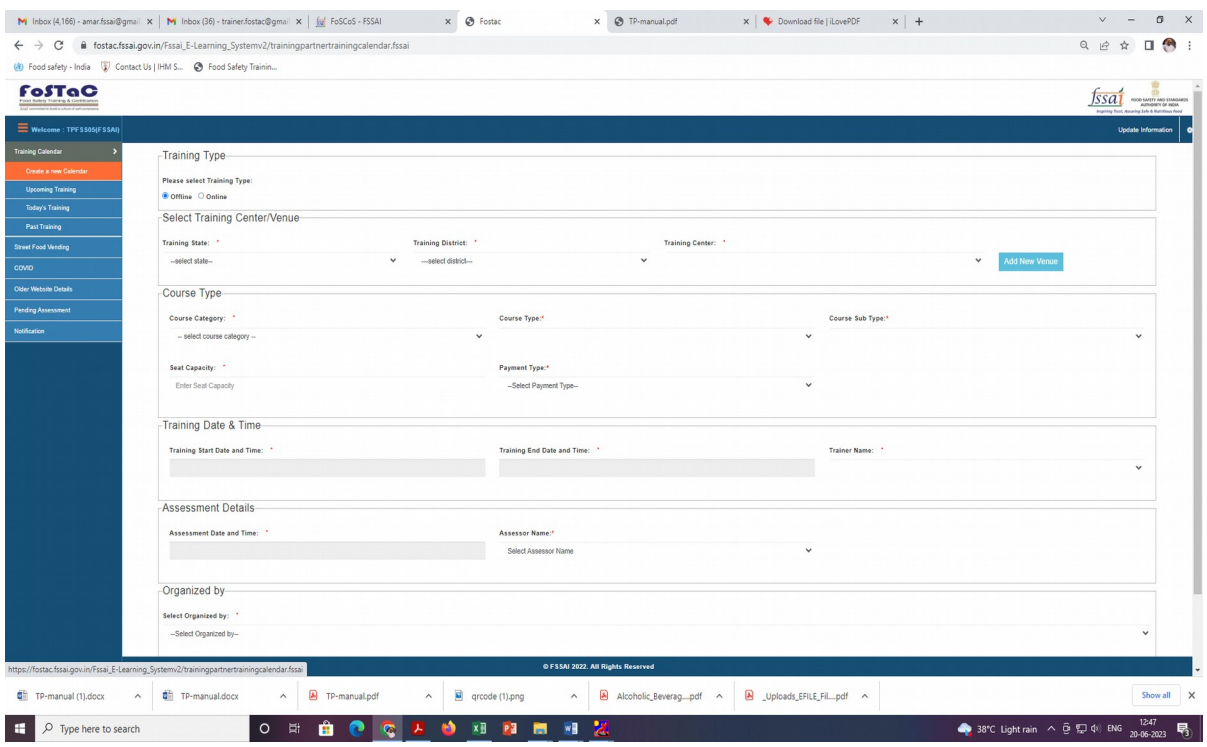

# Step 6: Select training type as **Offline**

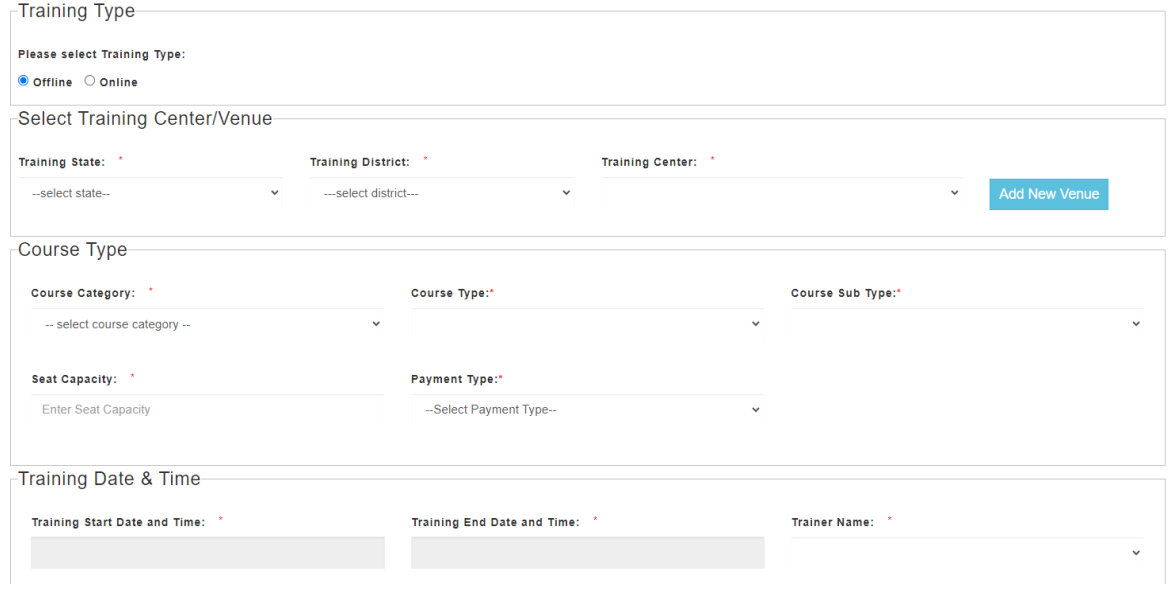

# Step 7: Fill mandatory\* information under the column of Training Center/Venue

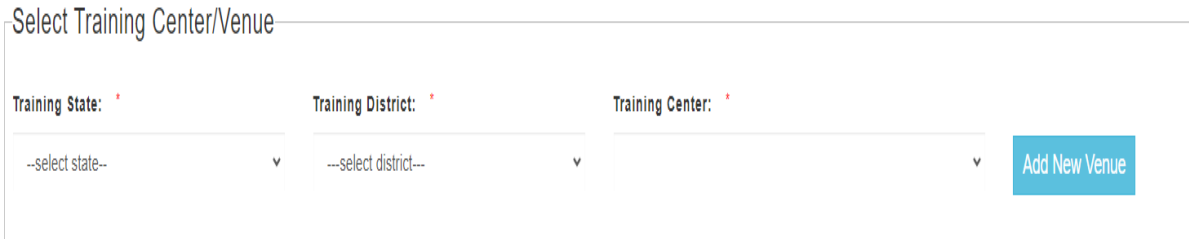

Step 8: Fill mandatory \* information under the column of Course type

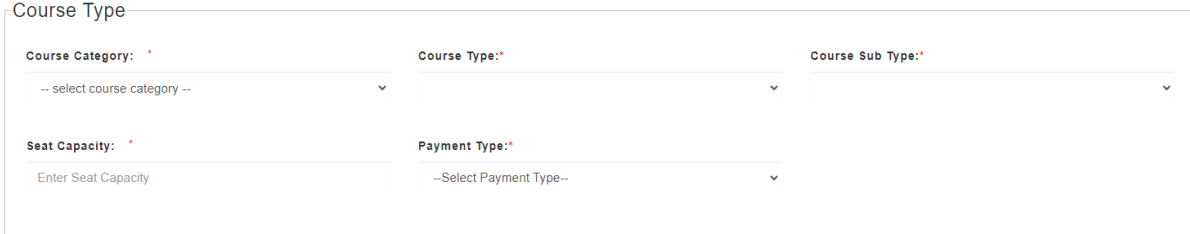

# Step 9: Choose Training date, Time and Trainer

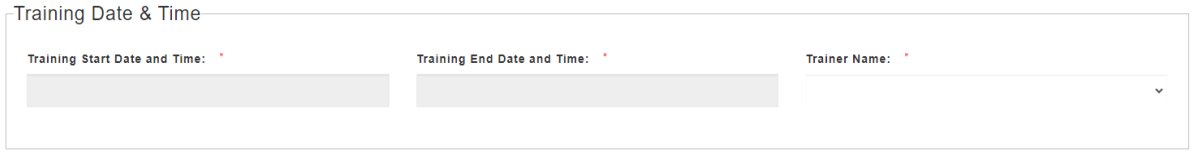

## Step10: Fill information in Assessment details- Assessment date, Time and Assessor

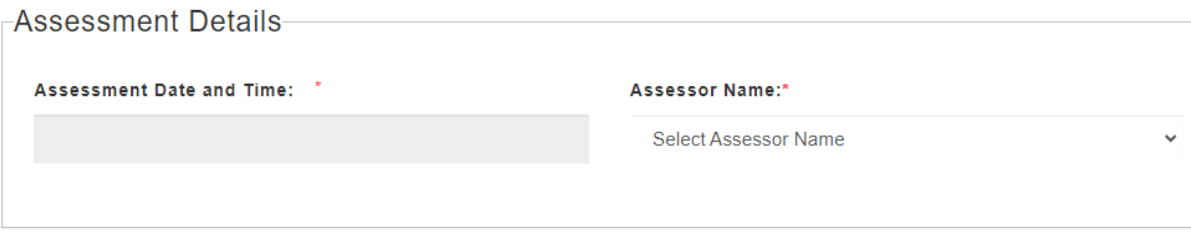

## Step11: Under the section Organized by, **select DO** from the dropdown menu

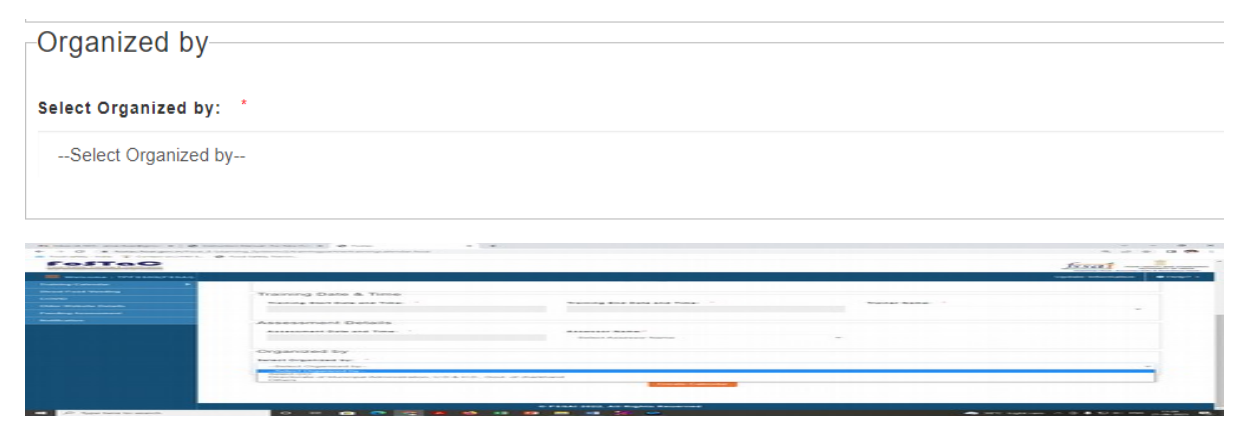

Step12: Select the concerned state from the dropdown menu

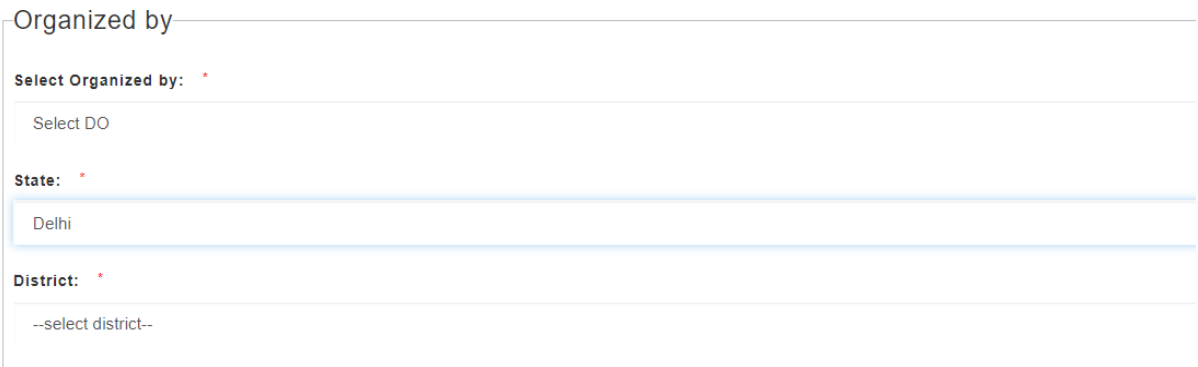

### Step13: Select the concerned district from the dropdown menu

 $\overline{a}$ 

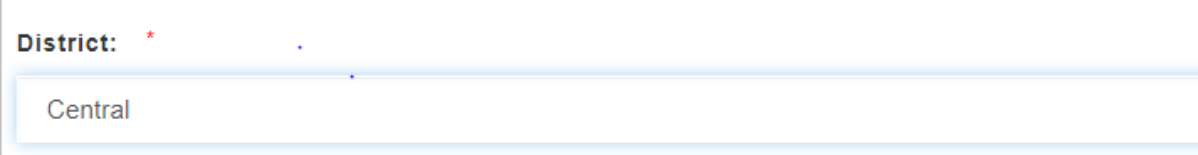

### Step14: Select the concerned **Taluk** from the dropdown menu

Taluk:  $\rightarrow$ **CIVIL LINES** 

Step15: Select the concerned **Designated Officer Name** from the dropdown menu

```
Designated Officer Name:
A.K.SINGH
```
Step16: Finally click on below mentioned Tab**-Create calendar** 

Create Calendar

**Your calendar will be created successfully and Trainings under this Training batch will only be qualified for Eat Right Challenge**